### **BIENVENIDOS CACHIMBOS**

# SERVICIOS DTI PARA CACHIMBOS ¿Cómo puedo acceder a mi correo Gmail PUCP?

AQUÍ TE ENSEÑAMOS DIFERENTES MANERAS DE ACCEDER A TU CORREO

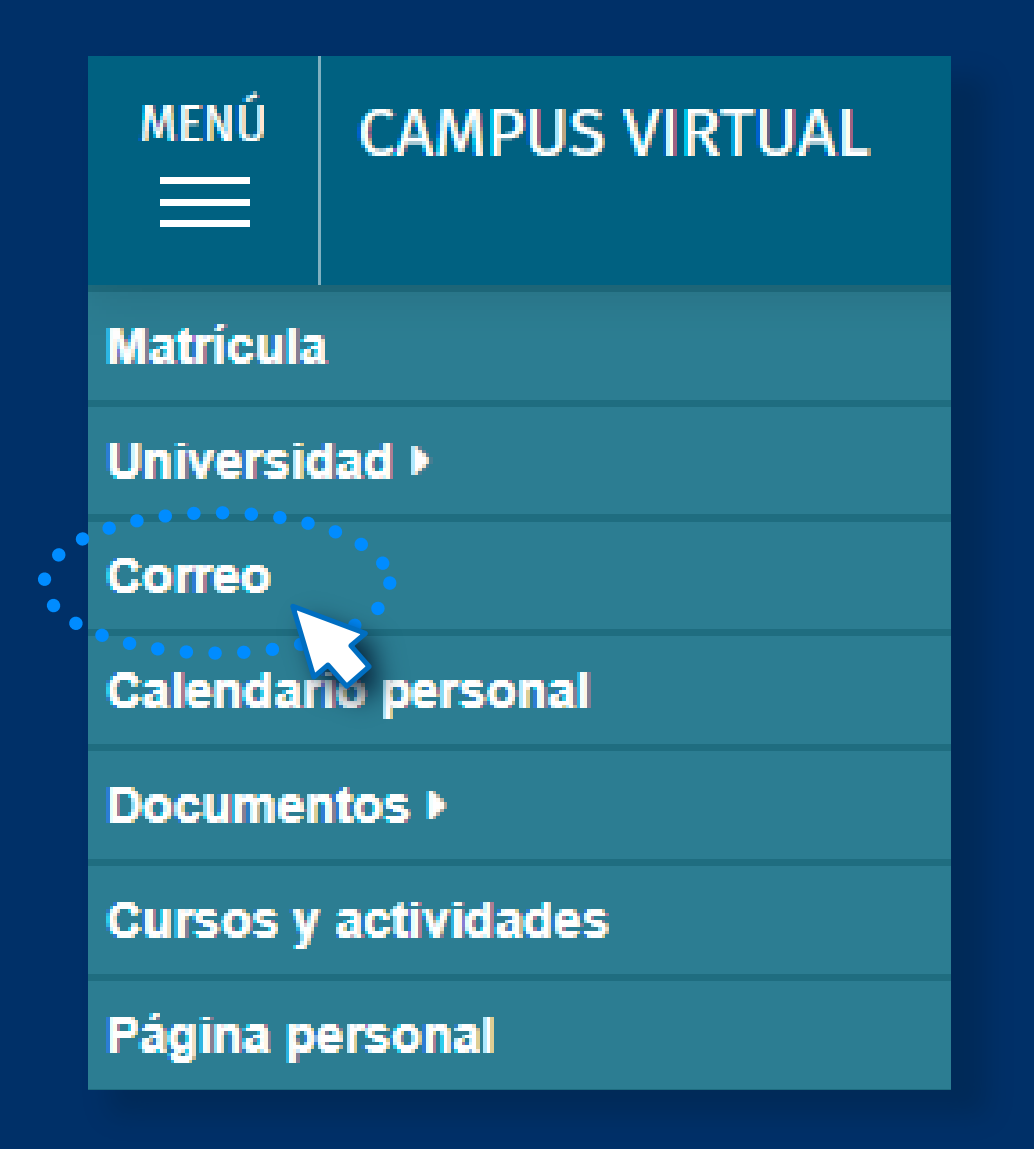

## Desde Campus Virtual

Ingresa a los **Servicio**<br>selecciona "Ingresar a<br>la siguiente página e<br>código PUCP y contra<br>Campus Virtual: Ingresa a los **[Servicios PUCP,](https://intranet.pucp.edu.pe/directorio-servicios.html)** luego ve a **Gmail PUCP** y selecciona **"Ingresar a Gmail PUCP"** para que te redirija a la siguiente página en donde debes colocar el mismo código PUCP y contraseña de acceso que utilizas para Campus Virtual:

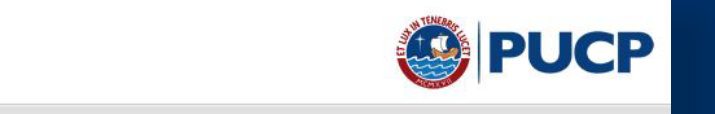

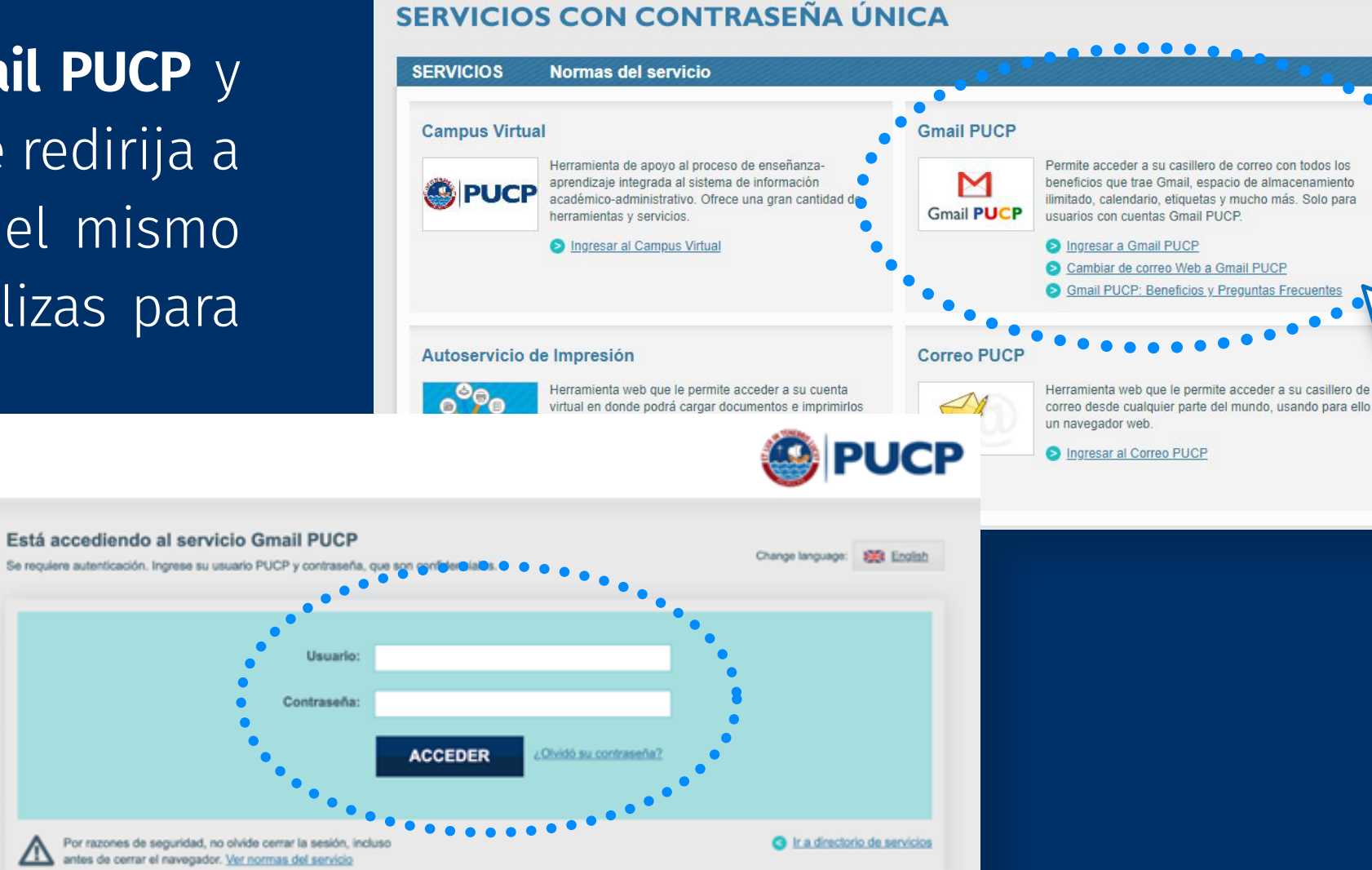

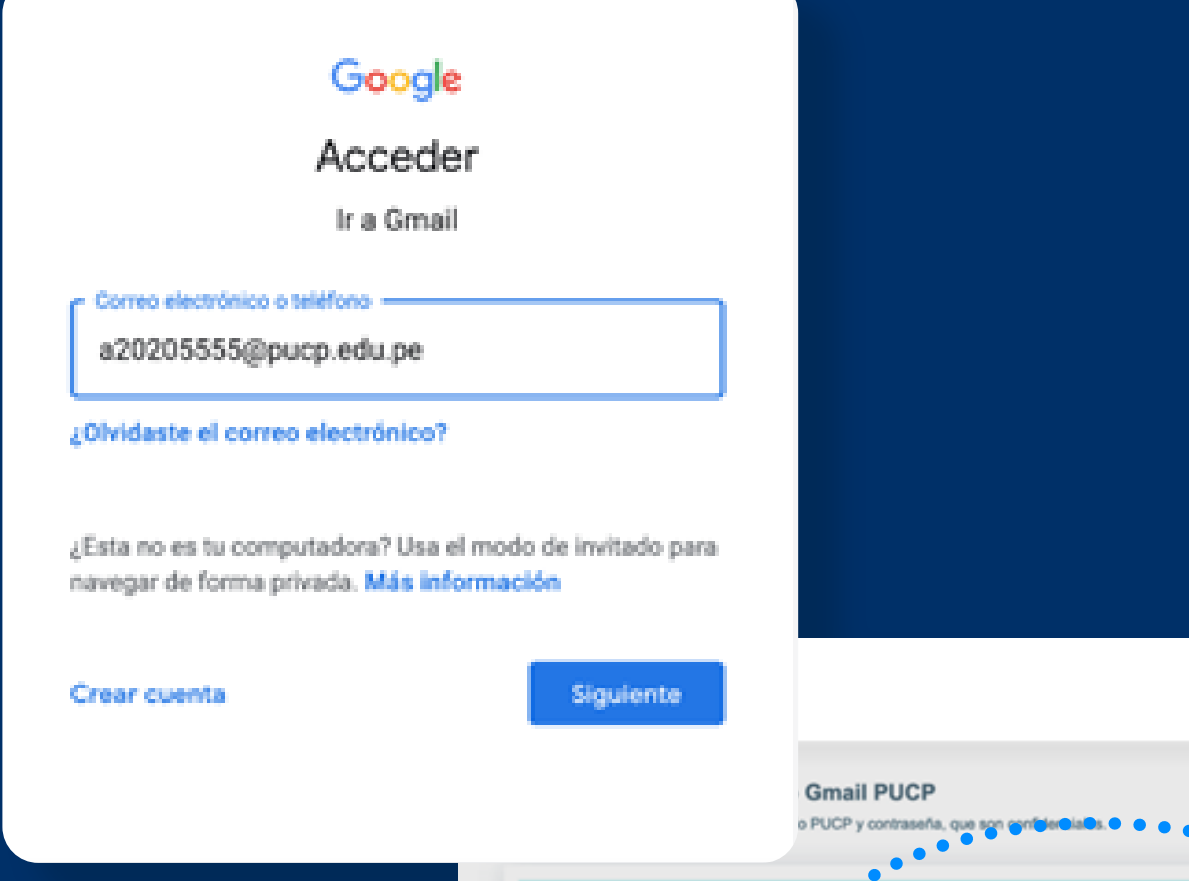

r iniciada una sesión<br>e Menú y selecciona<br>**1120** Al tener iniciada una sesión en Campus Virtual PUCP, ingresa a la barra de Menú y selecciona la opción **"Correo":**

**Desde Gmail**<br>edes acceder desde la misma página de **Gmail**, escribir tu<br>rreo PUCP, dar clic en **"Siguiente"** y luego automáticamente<br>página te redirigirá a la misma pantalla del punto anterior:<br>**Colouge** Puedes acceder desde la misma página de **[Gmail](https://accounts.google.com/signin/v2/identifier?continue=https%3A%2F%2Fmail.google.com%2Fmail%2F&service=mail&sacu=1&rip=1&flowName=GlifWebSignIn&flowEntry=ServiceLogin)**, escribir tu correo PUCP, dar clic en **"Siguiente"** y luego automáticamente la página te redirigirá a la misma pantalla del punto anterior:

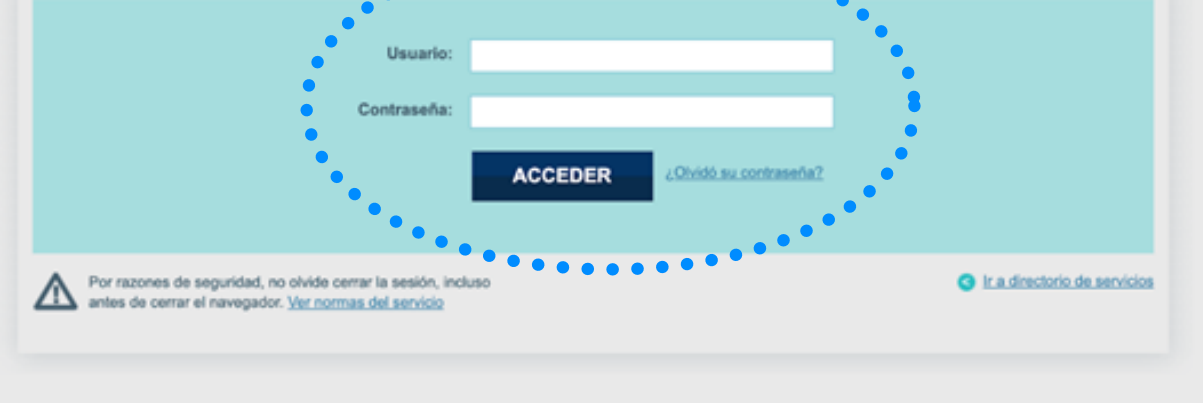

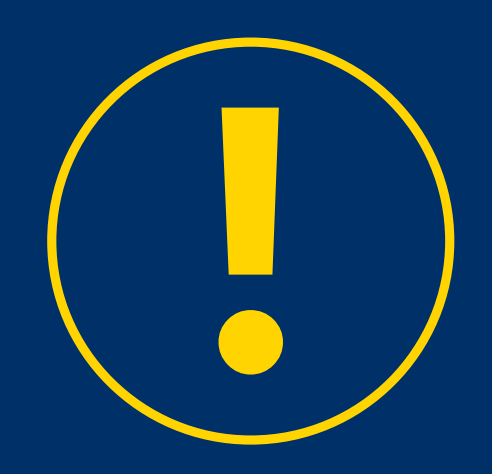

## Desde Servicios con Contraseña Única

El usuario es tu código PUCP o solo la primera parte de tu Gmail PUCP.

Change language: ERR English

Ejemplo: si alguien tiene por correo a20201234@pucp.edu.pe, esta persona debe escribir en Usuario "20201234" o "a20201234" sin el @pucp.edu.pe.

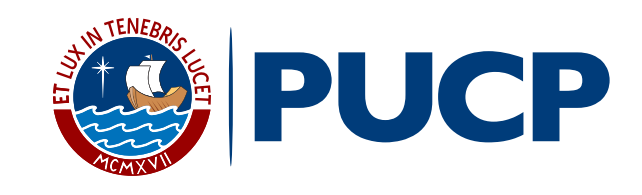

#### IMPORTANTE: